**Illustration** Design **Workshops** Talks

**Carina Lindmeier**

### **EVERYDAY A.I. – TOOLS IN USE**

**Kollaborative Kreativität mit Adobe Firefly**

## **Hello!**

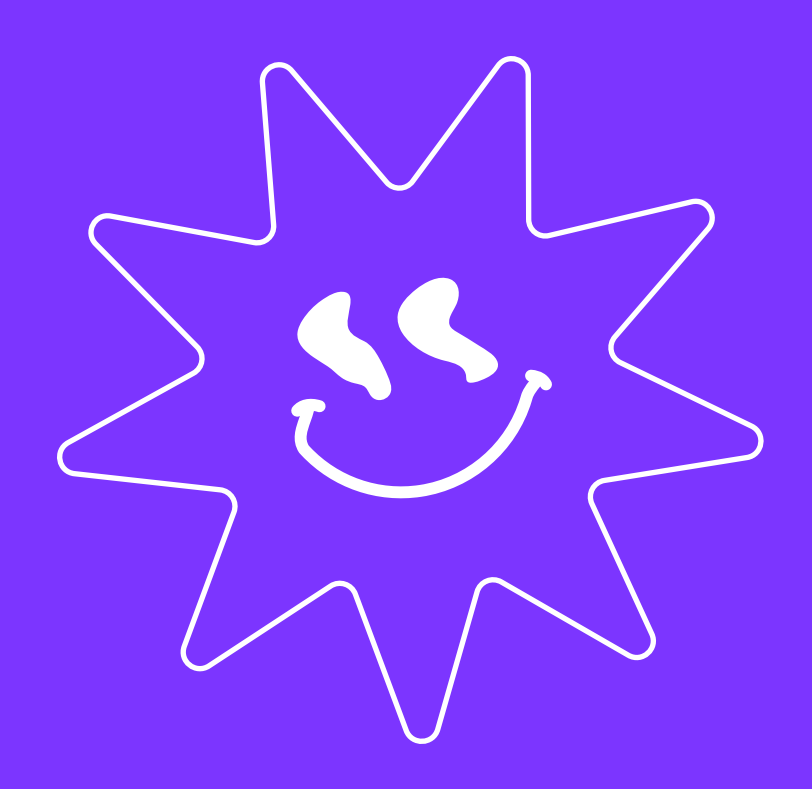

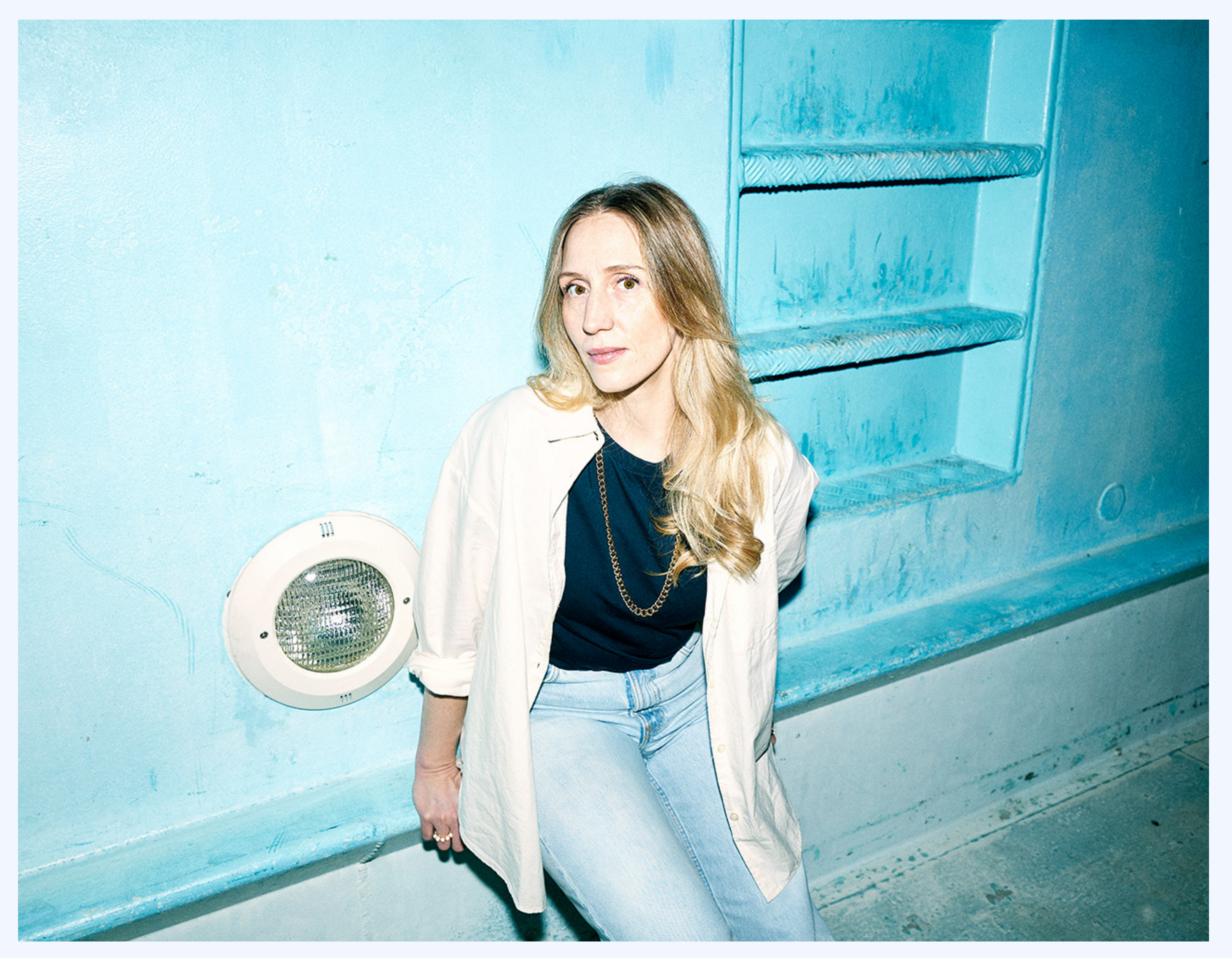

### **Carina Lindmeier**

**Illustrator & Designer**

#### **Connect**

Instagram @carinalindmeier

#### **Contact**

hello@carinalindmeier.com www.carinalindmeier.com +43 (0) 699 17270728

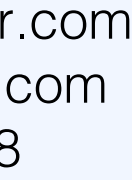

### **Boycotting AI won't lead you anywhere**

- **° Verstehe die technischen Aspekte und bilde dir deine eigene Meinung**
- **° Experimentiere und teste, was funktioniert und was nicht**
- **° Überlege, wie du KI Schritt für Schritt in Routineaufgaben integrieren kannst**
- **° Bleib kritisch, besonders in Bezug auf ethische Fragen**

### Everyone: AI art will make designers obsolete

### Al accepting the job:

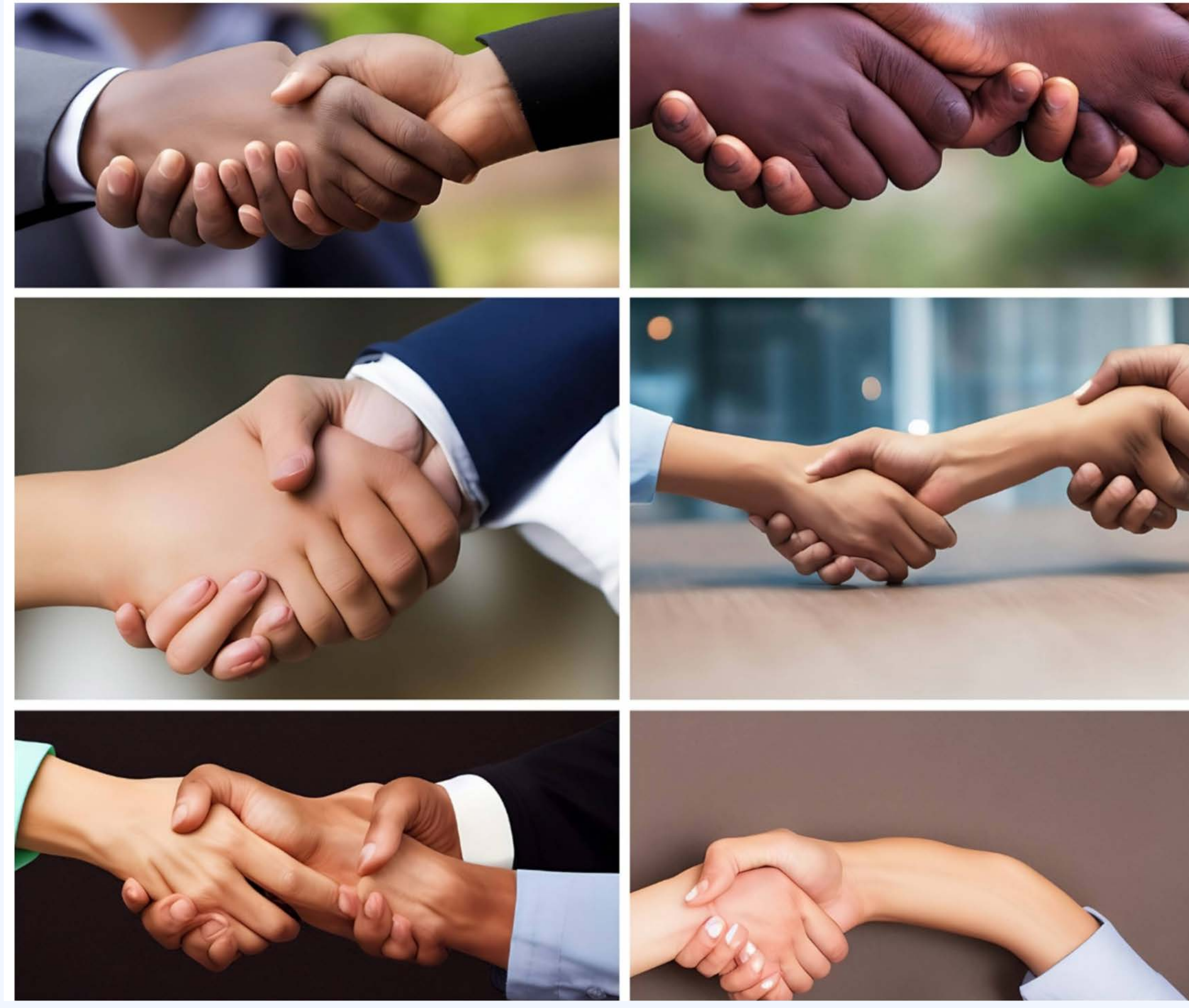

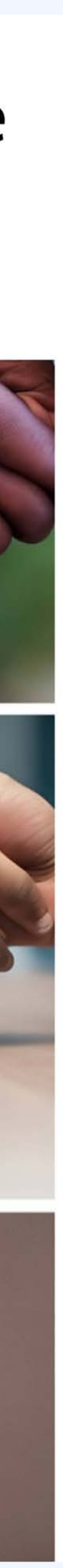

**Ich glaube, dass KI-Tools unsere Fähigkeiten verbessern können, anstatt unsere Rollen komplett zu ersetzen**

what they want.

### We're safe.

### **To replace graphic** designers with Al, clients will need to accurately describe

#### Hot dog on the table

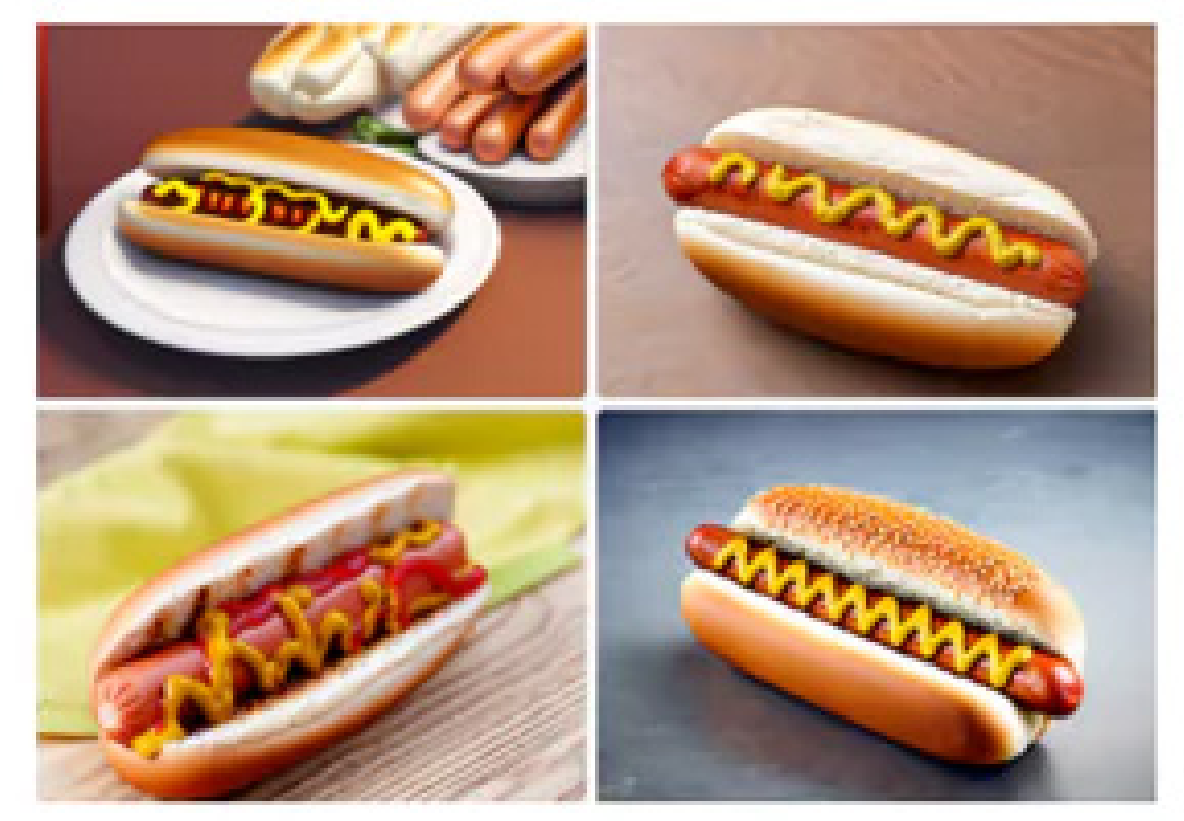

hot: dog on the table

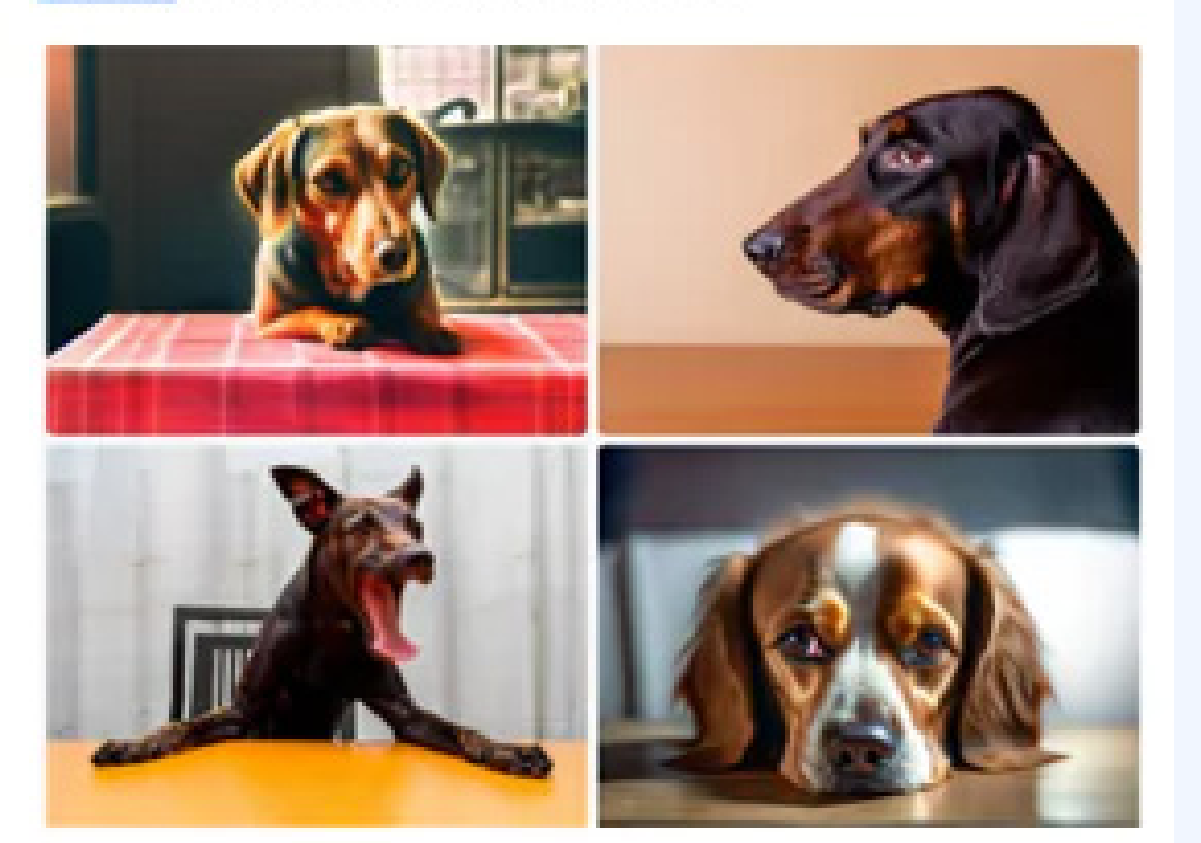

VS

**VS** 

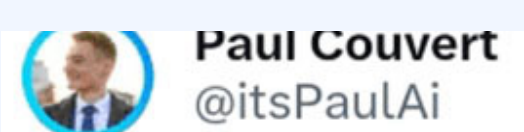

RIP graphic designers?

Al can create a logo in seconds.

Here is how to create any logo for free using Al:

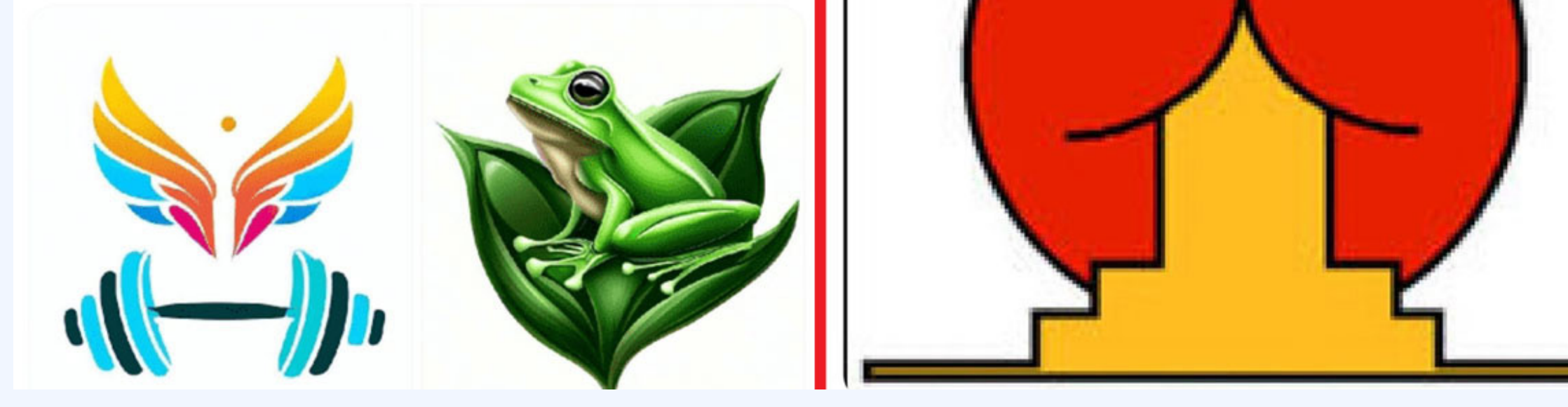

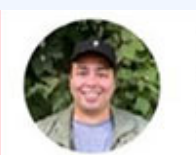

Rob<sup>\*</sup> @robably\_

#### RIP graphic designers

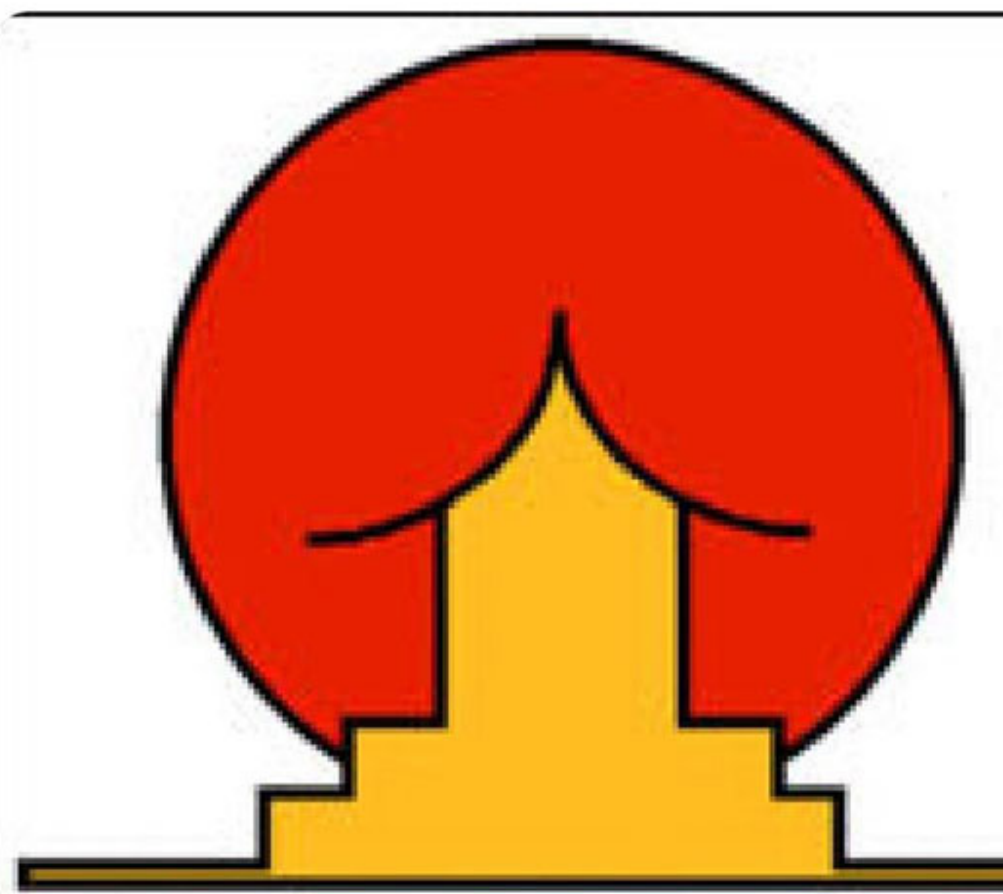

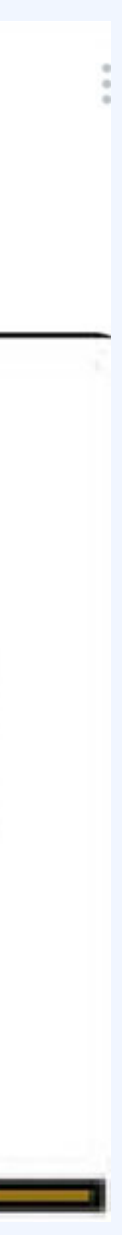

## **Was ist Adobe Firefly?**

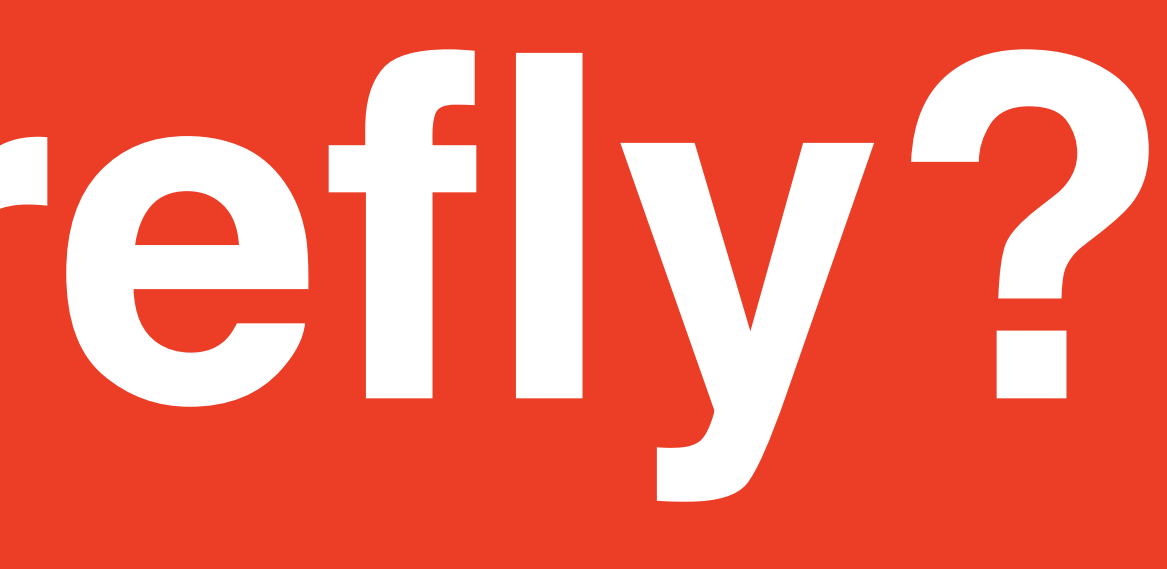

**Adobe Firefly ist ein eigenständiges Web-Programm für generative KI unter firefly.adobe.com. Firefly eröffnet neue Möglichkeiten zur Ideenfindung, Gestaltung und Kommunikation und verbessert den Kreativ-Workflow mittels generativer KI erheblich.** 

**Adobe Firefly wurde bereits in mehrere Programme der Creative Cloud integriert. Firefly-gestützte Funktionen sind aktuell in Photoshop, Illustrator, Adobe Express und auf Adobe Stock verfügbar.**

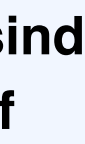

**Texteingaben (Prompts) sind in über 100 Sprachen möglich. Die Firefly-Website wird in mehr als 20 Sprachen lokalisiert. Derzeit ist sie auf Deutsch, Chinesisch (vereinfacht), Chinesisch (traditionell), Dänisch, Finnisch, Französisch, Italienisch, Japanisch, Koreanisch, Niederländisch, Norwegisch, Portugiesisch (Brasilien), Schwedisch und** 

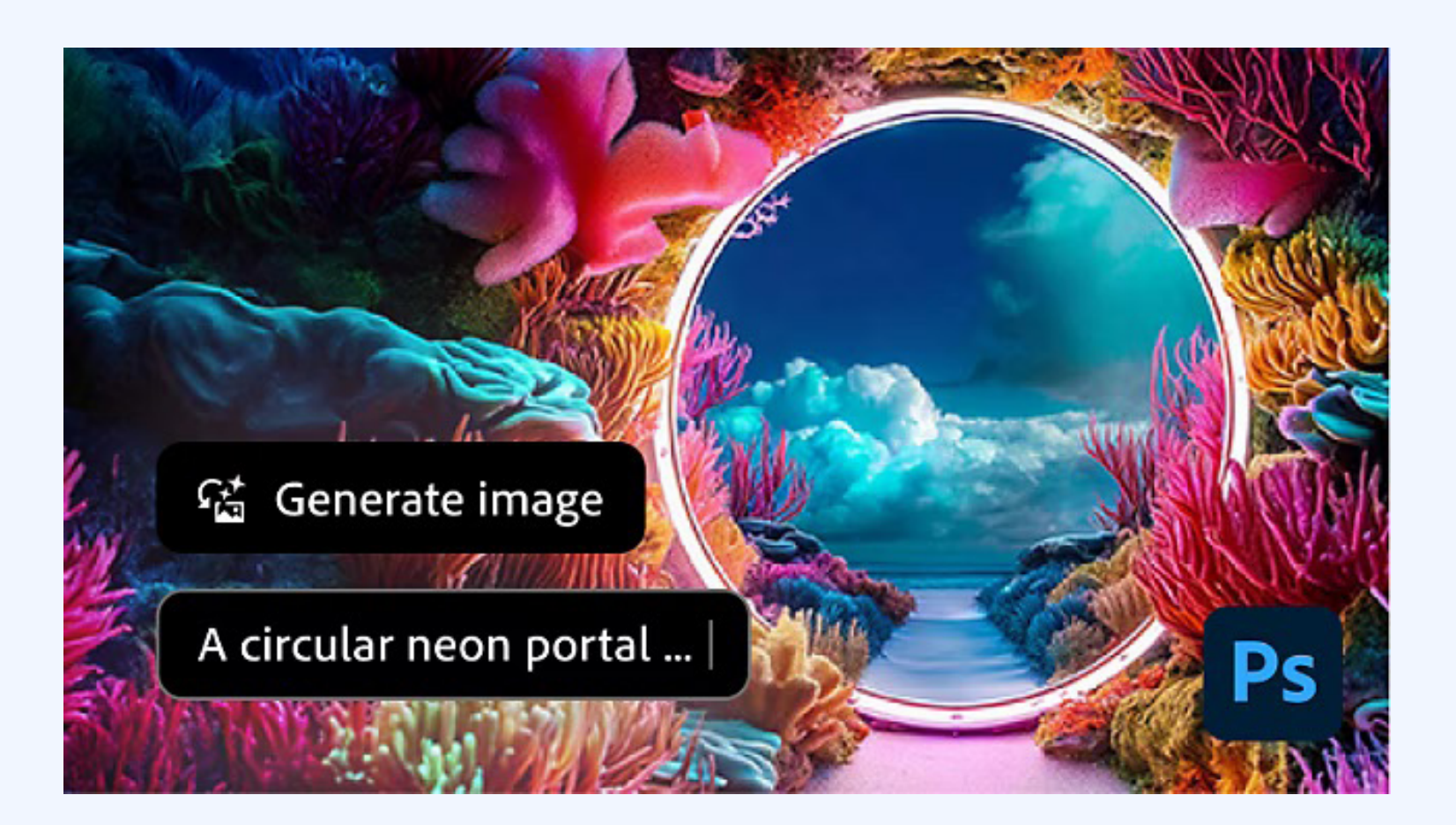

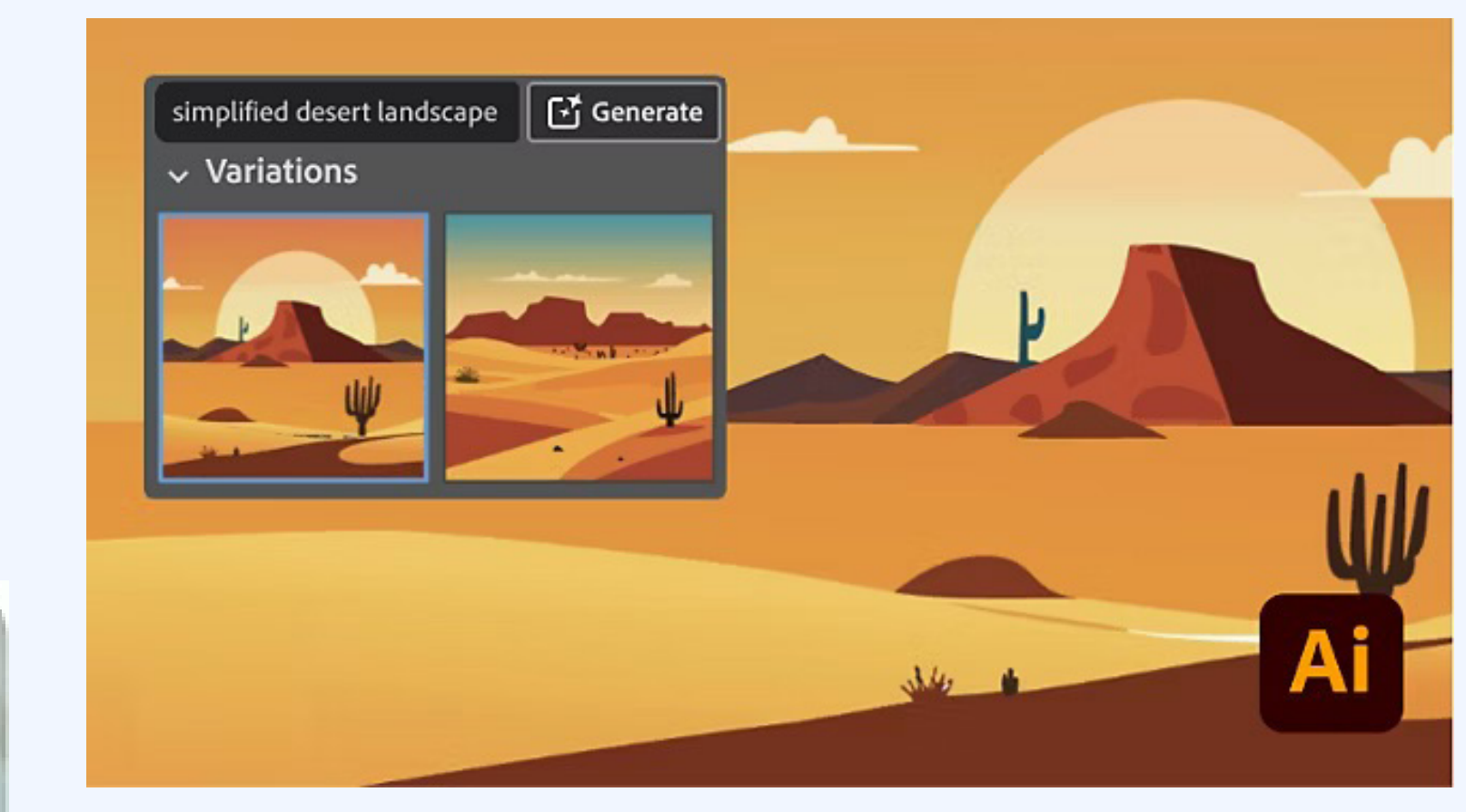

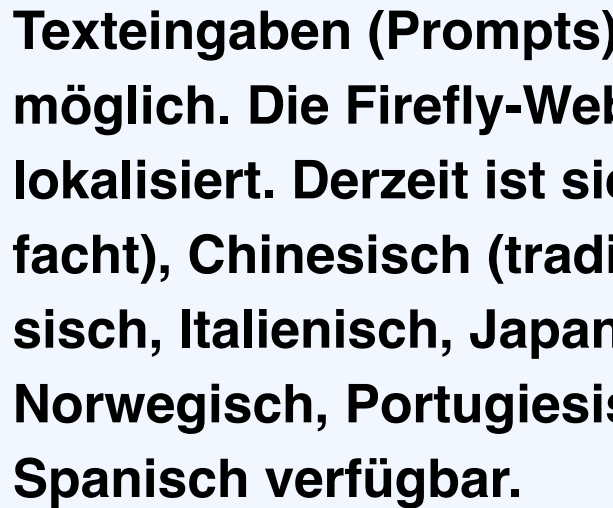

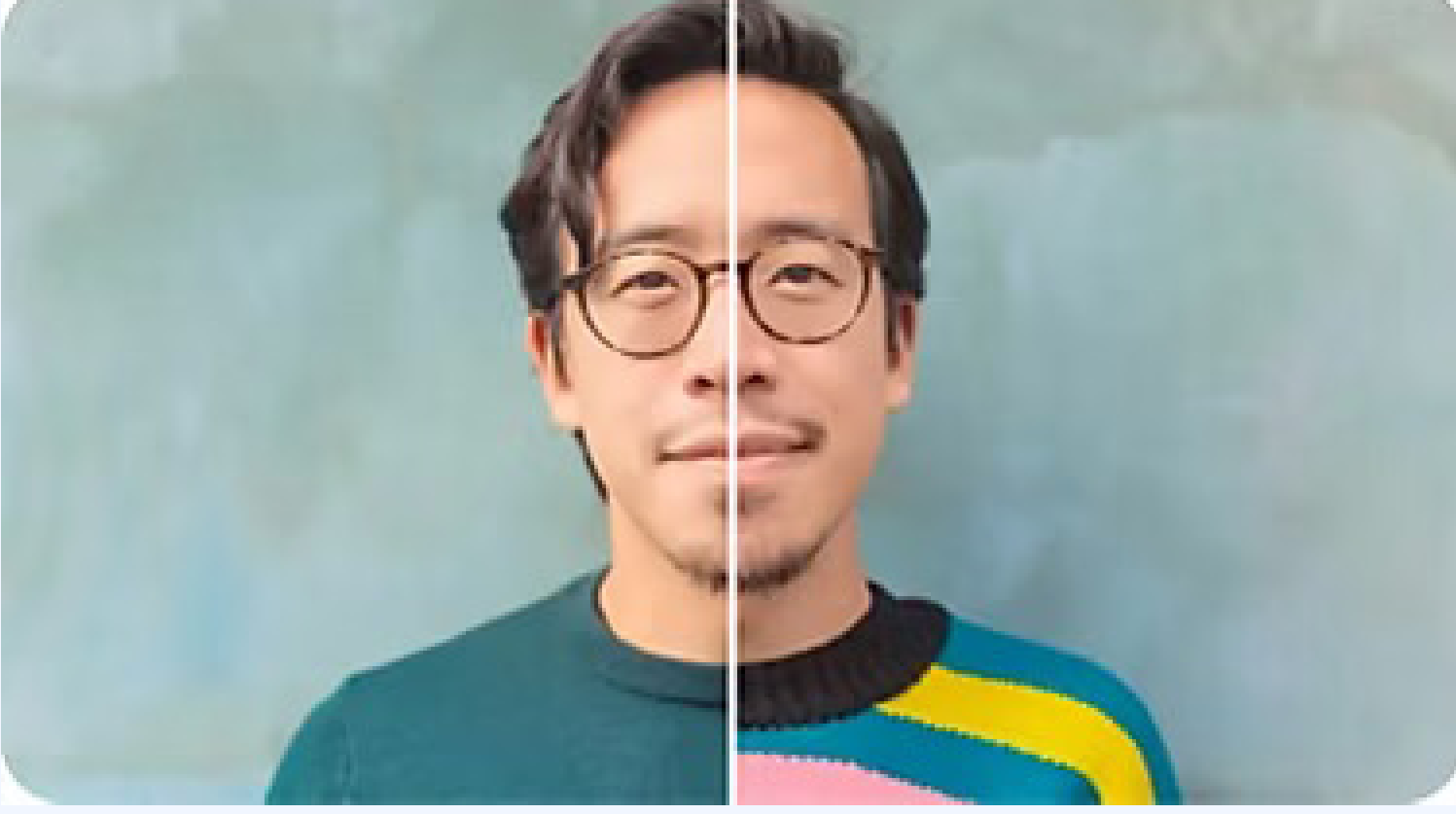

## Woher bezieht **Firefly seine Daten?**

**Das aktuelle generative KI-Modell wird anhand eines Datensatzes von lizenziertem Content trainiert, etwa von Adobe Stock. Hinzu kommen gemeinfreie Inhalte, die nicht mehr urheberrechtlich geschützt sind.**

**Adobe prüft derzeit verschiedene Methoden, mit denen Kreative das Machine-Learning-Modell von Firefly mit eigenen Elementen trainieren können, um Content zu generieren, der ihrem individuellen Stil, Branding und Design entspricht und nicht durch Inhalte anderer Creator beeinflusst wird.** 

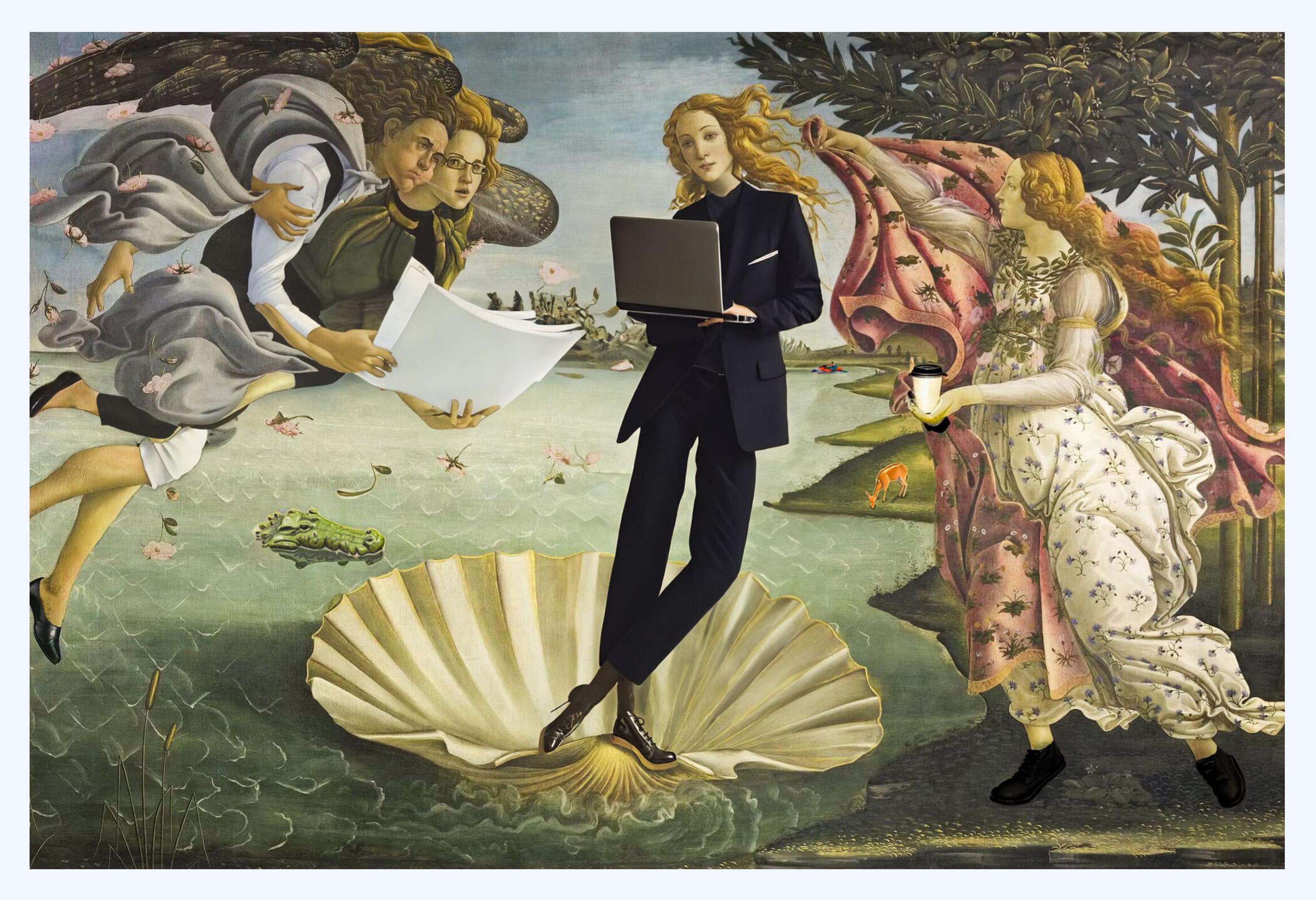

## **Firefly in Illustrator**

**Realisiere Bildideen mit "Text zu Vektorgrafik" Erstelle per Text-Prompt skalierbare, vollständig editierbare Vektorgrafiken in Adobe Illustrator. Die Basis: die Generative KI von Adobe Firefly.**

**Gib einfach eine Textbeschreibung ein, um skalierbare, anpassbare Icons, Szenen und Muster zu generieren. Verwende deine eigenen Designs als Referenz, um markenkonforme Elemente für Websites oder Poster zu erstellen.** Illustrationen, die mit dem Tool "Text zu Vektorgrafik" gene**riert wurden, sind vollständig editierbar, beliebig skalierbar und werden auf einer eigenen, neuen Ebene platziert. Mit den Bearbeitungswerkzeugen von Illustrator kannst du jedes Detail der erzeugten Grafik ändern. So entstehen unverwechselbare Designs, die du überall verwenden kannst.**

Mit dem Tool "Text zu Vektorgrafik" kannst du die Ergebnis**se auf bestimmte Eigenschaften eingrenzen. Wähle aus den**  Ausgabeoptionen "Szene", "Motiv", "Icon" und "Muster", **um genau die Vektorgrafik zu erstellen, die du brauchst – zum Beispiel eine einfache Illustration für ein Logo oder ein farbenfrohes Muster für eine Verpackung.**

**Verwende deine eigenen Designs als Referenzbild, um neue Vektorgrafiken in einem ähnlichen Stil zu erzeugen. Stelle**  ein Moodboard mit Bildern zusammen, die du mit "Text zu **Vektorgrafik" generiert hast. Das Tool "Text zu Vektorgrafik" eignet sich auch dafür, eine Grafik in unterschiedlichen Stilen, Themen und Farbkombinationen auszugeben.**

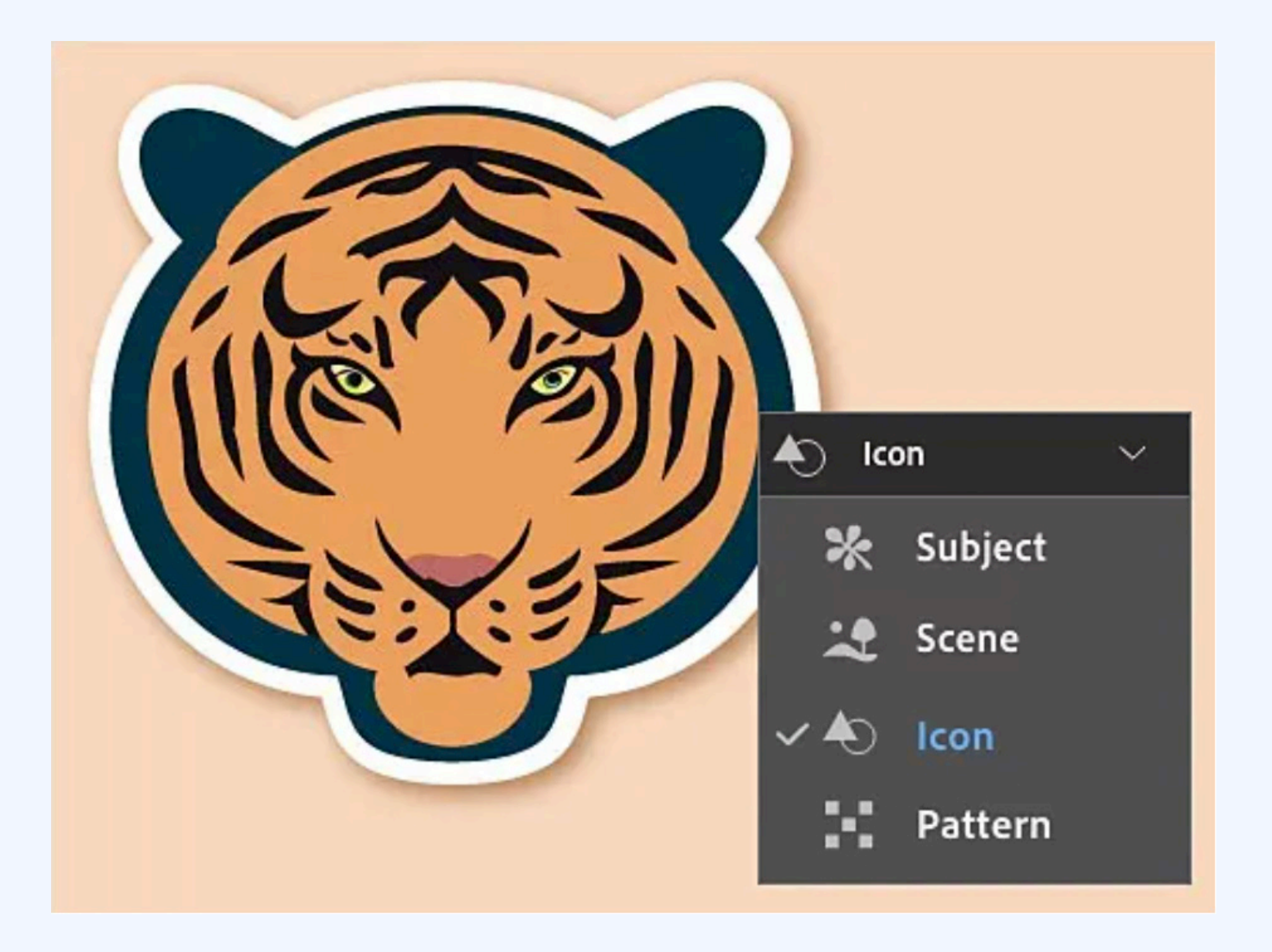

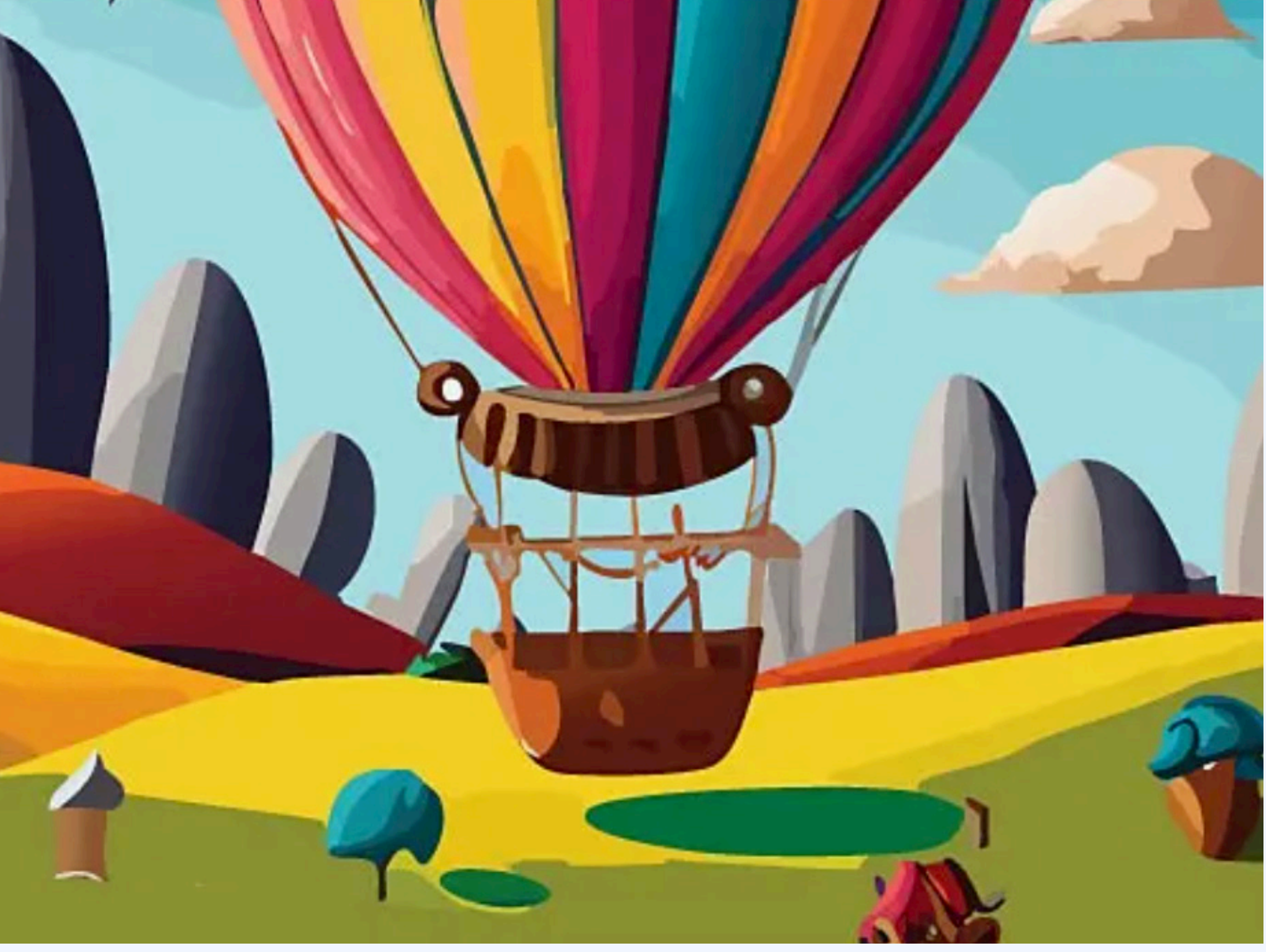

**Wenn du noch nicht über ein Illustrator-Abo verfügst, melde dich für die kostenlose Testversion an. Wenn du Illustrator bereits verwendest, aktualisiere das Programm, damit du die**  neuesten Features wie "Text zu Vektorgrafik" nutzen kannst.

#### **2. Öffne das Tool "Text zu Vektorgrafik"**

#### **1. Starte Illustrator**

**Erstelle ein neues Projekt in Illustrator, oder öffne ein bereits**  vorhandenes Projekt. Die Task-Leiste "Text zu Vektorgra**fik" wird unten im Arbeitsbereich angezeigt. Die Einstellun**gen lassen sich im Bedienfeld "Eigenschaften" vornehmen. Um das Bedienfeld "Text zu Vektorgrafik" zu öffnen, wähle **"Fenster > Text zu Vektorgrafik".**

#### **3. Generiere deine Grafik**

**Gib im Eingabefeld auf der Task-Leiste als Prompt eine Be**schreibung wie "Berge im Morgennebel" ein. Klicke auf "Generieren". Im Bedienfeld "Eigenschaften" werden Miniatur**bilder für Grafikoptionen angezeigt. Wähle eine Option, um eine Vorschau auf der Zeichenfläche zu sehen. Hier findest du Tipps zur Formulierung von KI-Prompts.**

#### **4. Verfeinere die Ergebnisse**

Offne das Bedienfeld "Ebenen", um einzelne Bereiche dei**ner Grafik auszuwählen und zu bearbeiten. Eine generierte Vektorgrafik ist erst der Anfang: Illustrator bietet viele präzise Bearbeitungswerkzeuge, mit denen du dein Bild einzigartig machen kannst.**

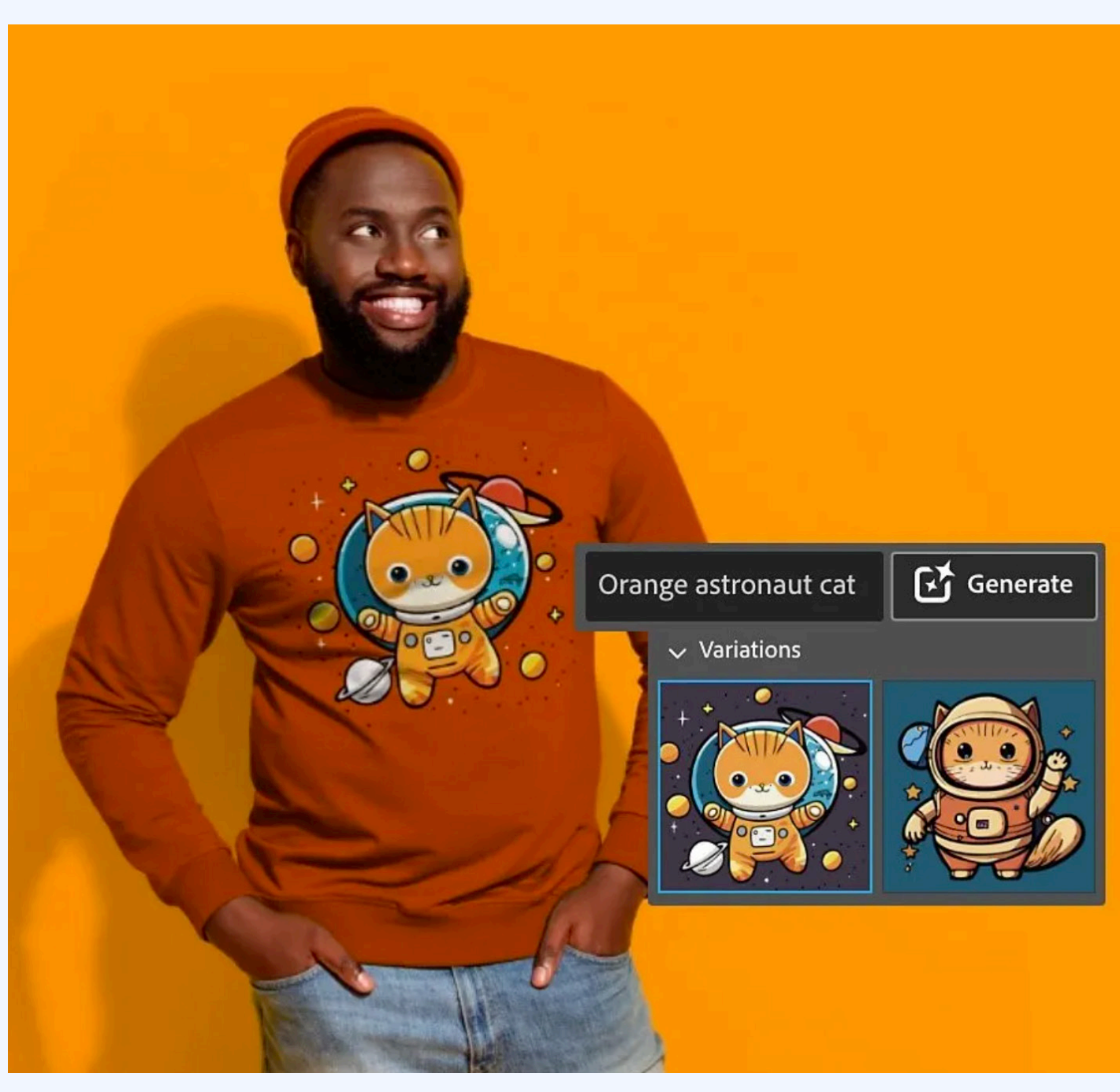

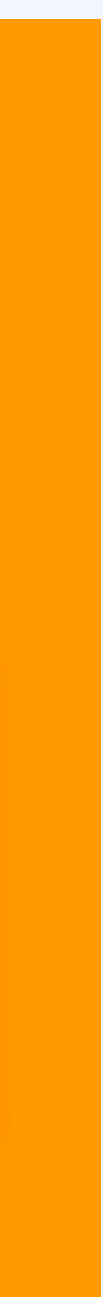

**Passe die Einstellungen an, bevor du das Bild generierst. Lege fest, ob du ein Motiv, eine Szene, ein Symbol oder ein**  Muster erzeugen willst. "Text zu Vektorgrafik" generiert au**tomatisch Elemente im Stil der Grafiken auf deiner Zeichenfläche. Falls du den Stil nicht übernehmen willst, klicke auf**  das Zahnrad, und deaktiviere die Option "An Stil der aktiven **Zeichenfläche angleichen". Alternativ kannst du auf das** 

**Pipettensymbol klicken, um die Stilauswahl zu aktivieren. Wähle dann die Referenzbilder aus, die den Stil für deine neuen Grafiken vorgeben sollen. Arbeite mit einer leeren Zeichenfläche, wenn du Vektorgrafiken ausschließlich per Text-Prompt generieren willst.**

#### **5. Bearbeite deine Vektorgrafik**

**Sobald du mit dem generierten Bild zufrieden bist, klicke auf**  der Task-Leiste auf "Fertig". Im Anschluss kannst du noch **schnelle Anpassungen vornehmen, z. B. Bilder gruppieren und Gruppierungen aufheben, Objekte duplizieren und Ele**mente neu färben. Wähle "Neu färben", um das Bedienfeld **"Neu färben" zu öffnen. Dort kannst du Farbtöne manuell anpassen. Wähle Generative Neufärbung, um neue Farbpaletten mit Text-Prompts zu erzeugen.**

#### **6. Erkunde weitere kreative Möglichkeiten**

# **Firefly in Photoshop**

Bei den Photoshop-Tools "Generatives Füllen" und "Gene**ratives Erweitern" genügt eine einfache Texteingabe, um Bilder nach Wunsch zu erzeugen. Die nächste Generation von Funktionen für generative KI kannst du jetzt in Photoshop (Beta) testen. Experimentiere mit Dutzenden von Ideen. Erstelle komplett neue Szenen. Und gestalte detaillierte, realistische Bilder – mit noch mehr Kontrolle als bisher.**

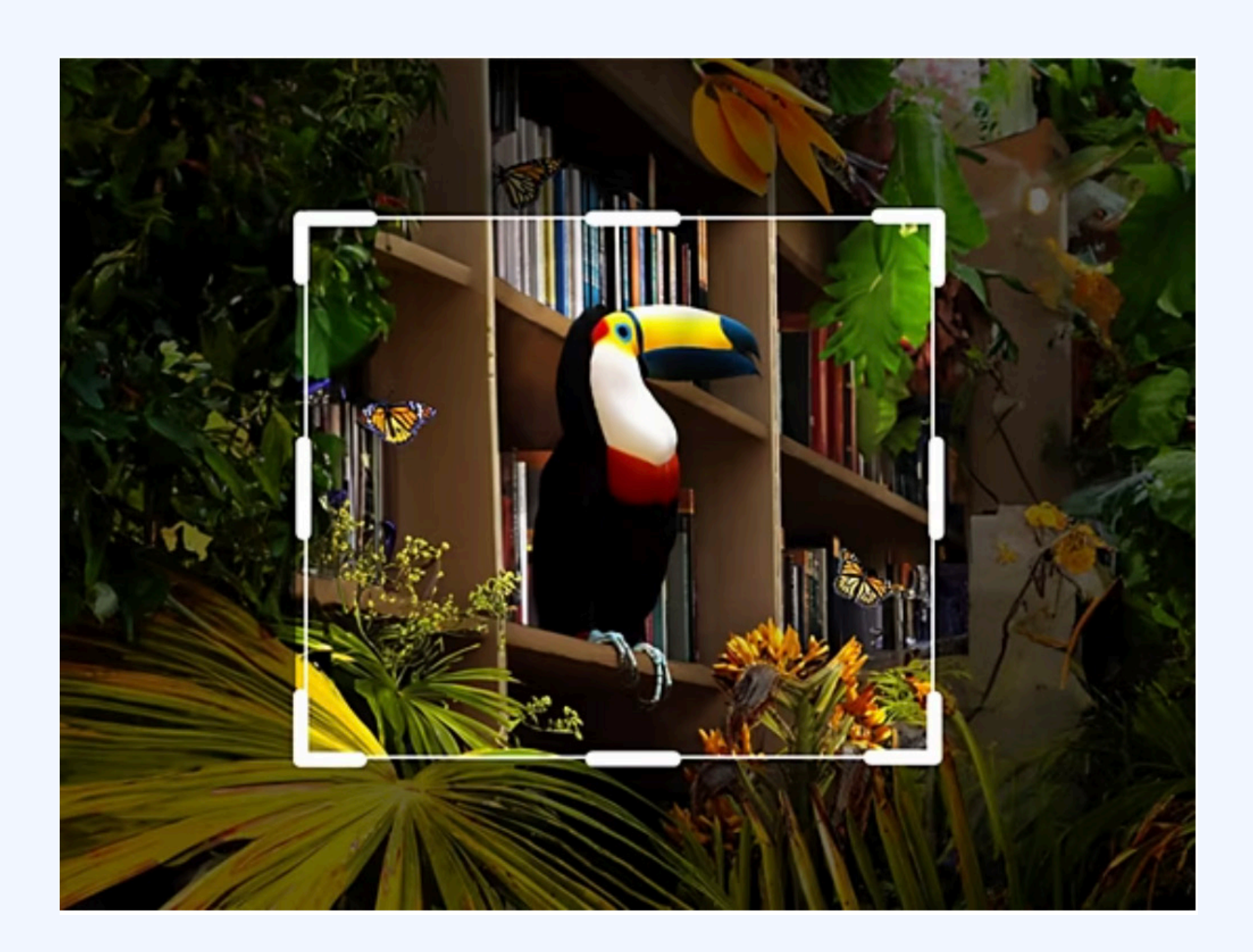

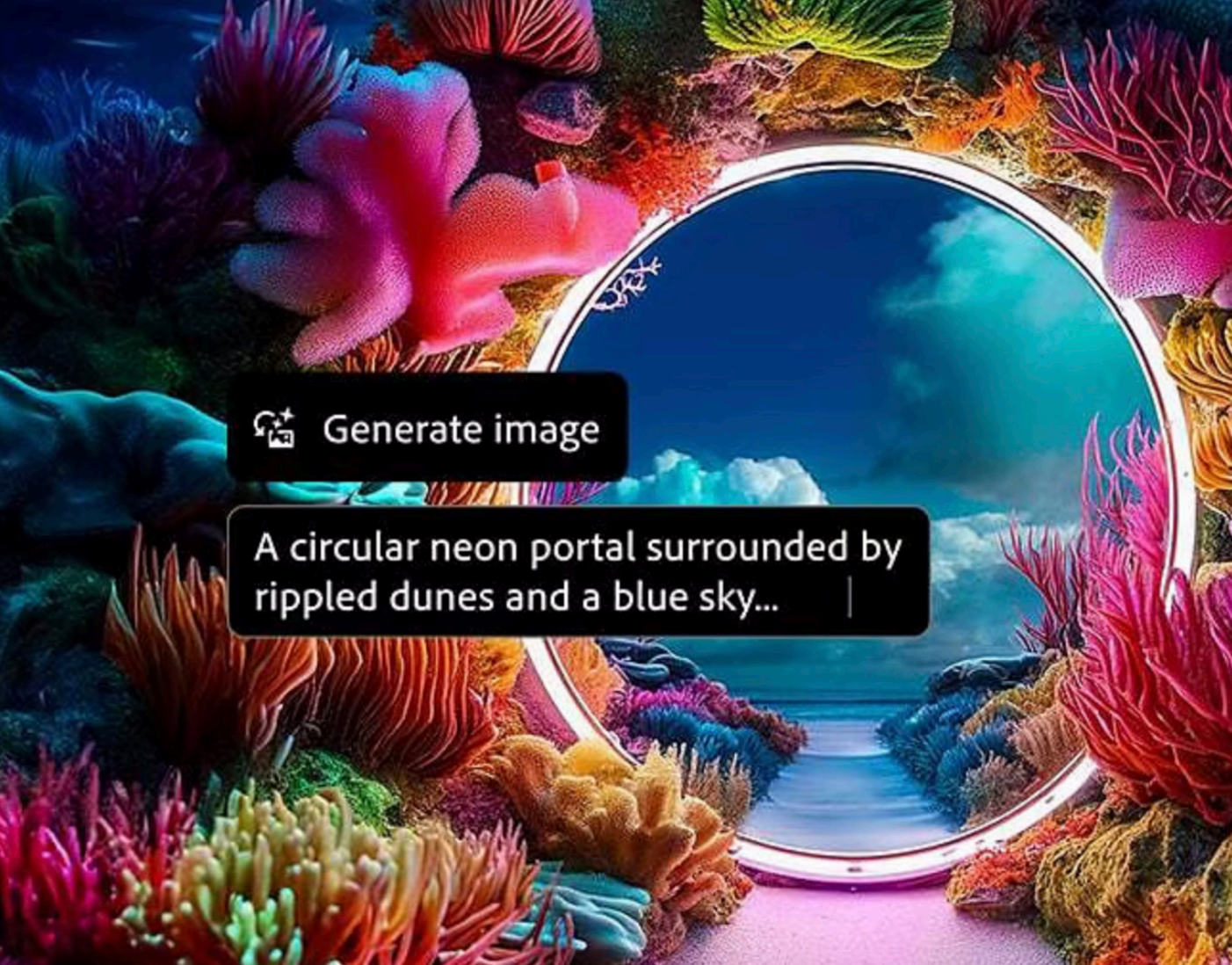

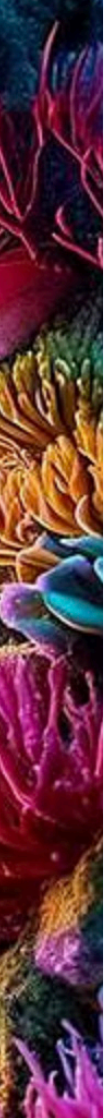

#### **Die KI Funktionen verwenden**

#### **1. Starte Photoshop**

**Wenn du noch nicht über ein Photoshop-Abo verfügst, melde dich für die kostenlose Testversion an. Wenn du Photoshop bereits verwendest, aktualisiere das Programm, damit du die neuesten Features wie nutzen kannst.** 

**Du kannst auch Photoshop(beta) laden, um die neuesten Features, die bald kommen werden zu testen. Photoshop ist auch als Webversion verfügbar - hierbei ist keine installation nötig um die Features zu nutzen!**

#### **2. Bilder schnell und einfach erweitern**

**Mit der bisher fortschrittlichsten Version von "Generatives Füllen" kannst du in Sekunden komplexe Änderungen durchführen. Lade ein Beispielbild als Referenz für den gewünschten Stil hoch.**

**Mit Generatives Erweitern kannst du ein Foto in beliebiger Richtung vergrößern. Wähle das Tool zum Zuschneiden aus, und ziehe eine oder mehrere Kanten bis zur ge**wünschten Größe. Klicke anschließend auf "Generieren". **Der erweiterte Bereich wird automatisch mit passendem Inhalt gefüllt, der nahtlos mit dem bestehenden Bild verschmilzt. Gib alternativ einen Text-Prompt ein, wenn du eine ganz konkrete Vorstellung hast, wie das Bild erweitert werden soll.**

#### **3. Bilder mit generativer KI bearbeiten**

#### **4. generative KI-Workflows ganz easy**

**Die kontextbezogene Task-Leiste ist ein bewegliches Menü, das dir basierend auf dem aktuellen Bearbeitungsstand automatisch Features vorschlägt und damit Maskierung und generative KI-Workflows beschleunigt.**

#### **5. Ein Bild zuschneiden**

**Wähle mit dem Freistellung-Werkzeug einen Bildbereich aus, den du behalten möchtest. Der Rest wird vom Pro**gramm entfernt. Oder nutze "Generatives Erweitern", um **das Bild in eine beliebige Richtung mit passendem Inhalt zu vergrößern.**

#### **6. Neuer Hintergrund? Kein Problem!**

**Mit generativer KI lässt sich der Hintergrund deiner Fotos nahtlos ändern. Versetze dein Motiv oder Model einfach in eine andere Umgebung: Hintergrund auswählen, Text-Prompt eingeben, fertig.**

**Probiere auch die noch schnellere, noch einfachere Funk**tion "Hintergrund generieren" in Photoshop (Beta) aus. **Gib einfach eine Beschreibung ein, um den vorhandenen Hintergrund direkt auszuwechseln. Beleuchtung, Schatten und Perspektive werden automatisch auf das Motiv abgestimmt.**

#### **7. Variationen deiner Favoriten erstellen**

**Starte mit einem Text-Prompt. Verwende dann die Version,**  die dir am besten gefällt, als Referenz, um mit "Ähnliche **generieren" weitere Ergebnisse mit ähnlichem Inhalt oder Stil zu erzeugen. Wiederhole den Vorgang so oft, bis du das perfekte Bild gefunden hast.**

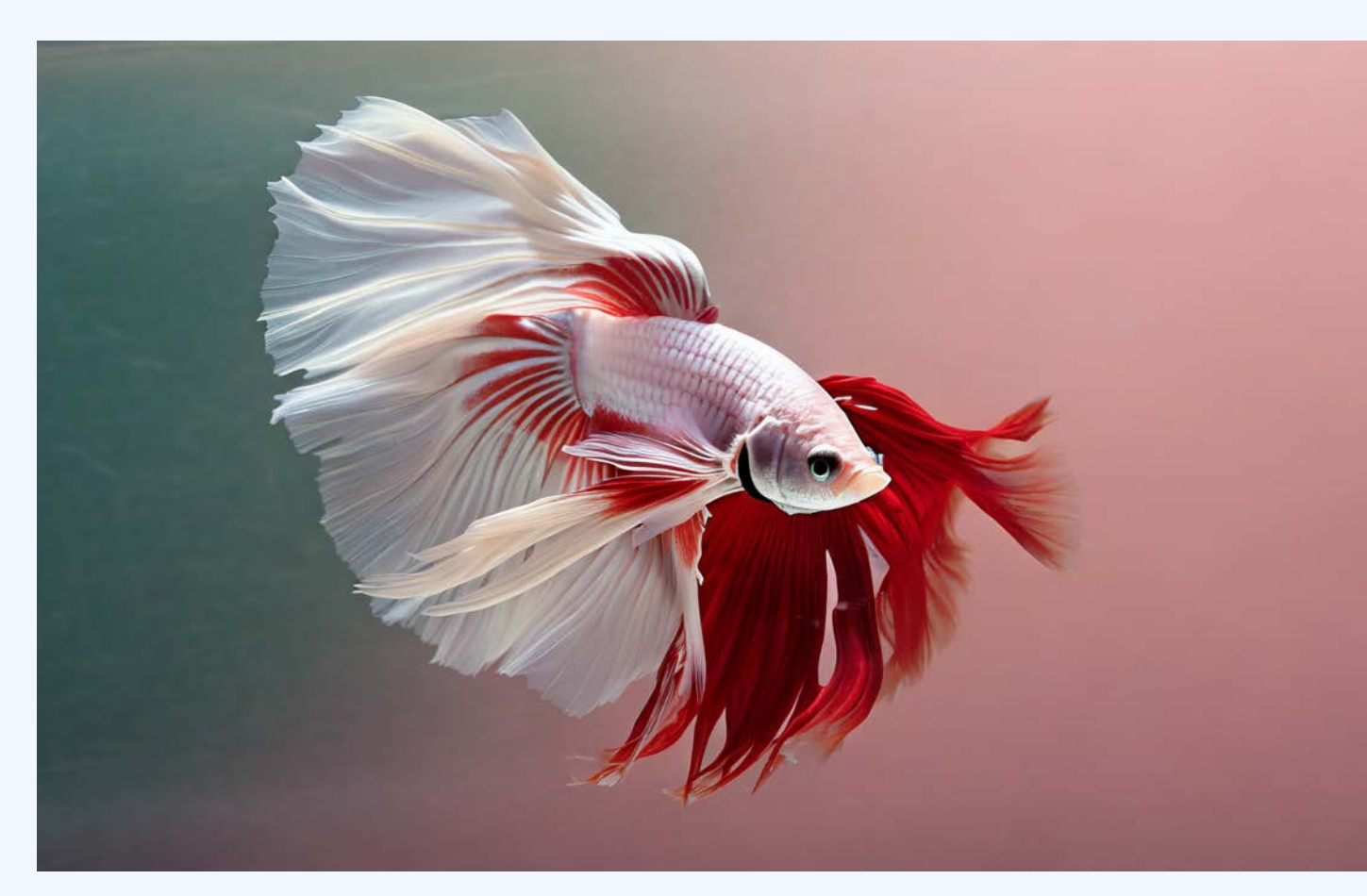

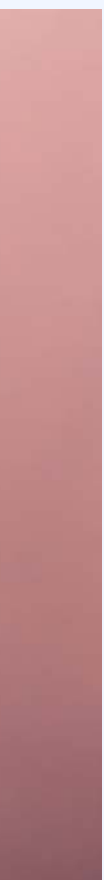

# **Adobe Firefly**

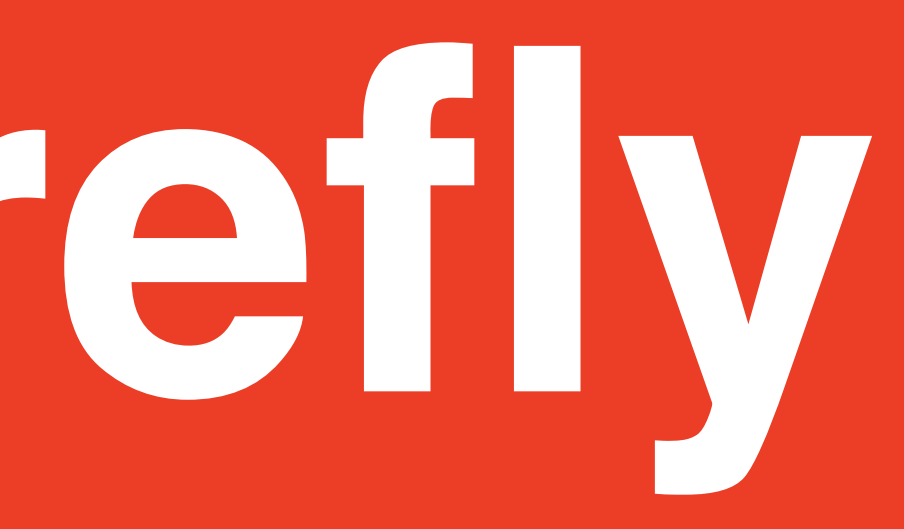

**Lasse deine Ideen wahr werden mit KI der nächsten Gene**ration. Das neue Firefly-Modell "Image 3" liefert hochwer**tigere Bilder, interpretiert Prompts besser und bietet noch mehr Möglichkeiten für Bildaufbau, Beleuchtung und Stimmung. Zudem kannst du eigene Referenzbilder hochladen – für mehr Kontrolle über Stil und Struktur.**

**Du brauchst keine Vorkenntnisse, um in wenigen Sekunden Kreationen auf Basis einfacher Textbeschreibungen zu erstellen. Aber auch Profis profitieren, denn sie können neue Ideen ausprobieren und sich von ihrer Inspiration leiten lassen – ohne dafür viele Arbeitsstunden investieren zu müssen.**

**"Text zu Bild" ist schnell und intuitiv. Zu jedem Prompt werden 4 Vorschläge generiert. Wenn dir einer gefällt, kannst du auf "Ähnliche anzeigen" klicken, um ähnliche Bilder zu**  sehen. Mit der Funktion "Generatives Füllen" hast du außer**dem die Möglichkeit, Bildelemente hinzuzufügen oder zu entfernen.**

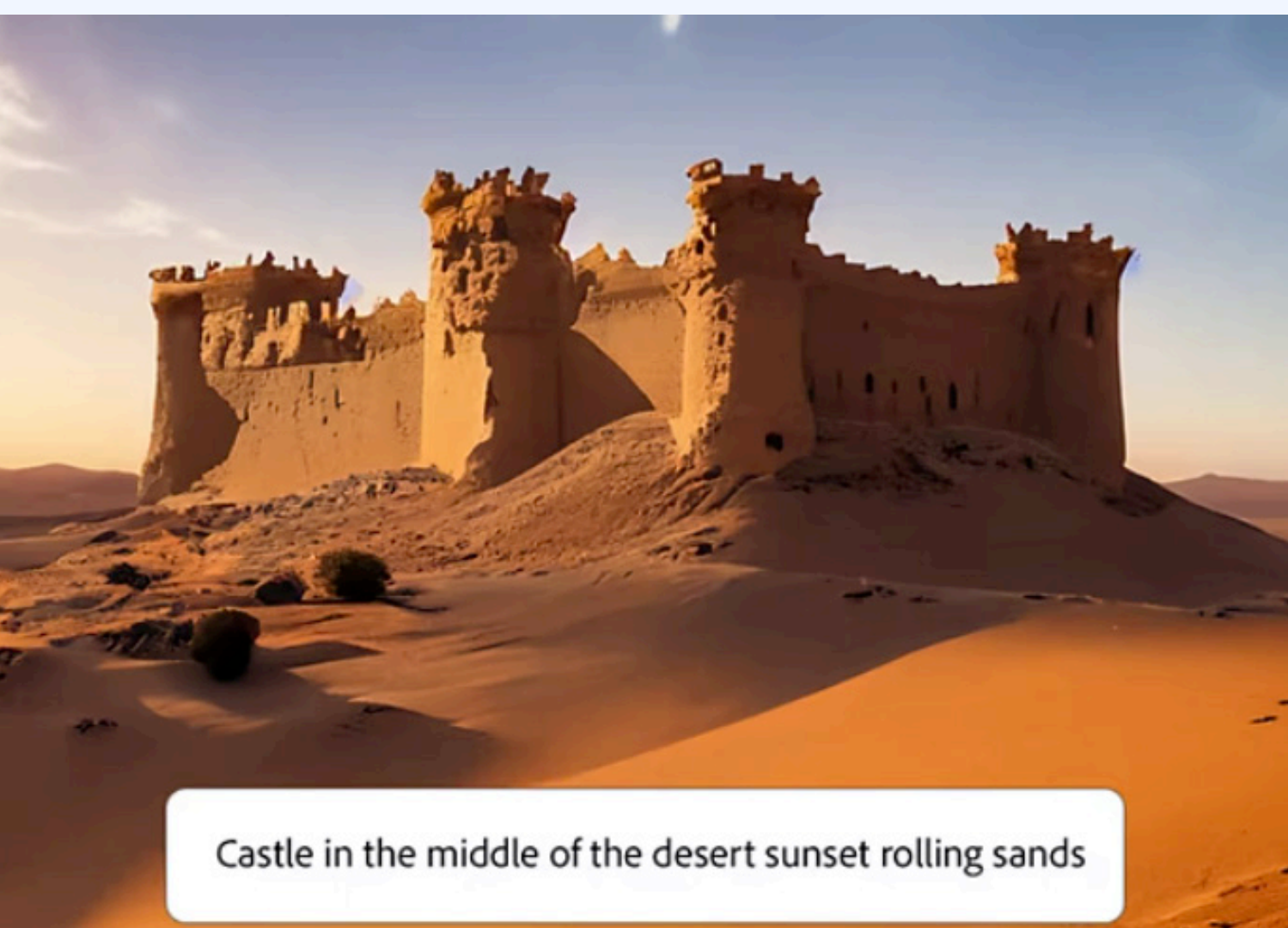

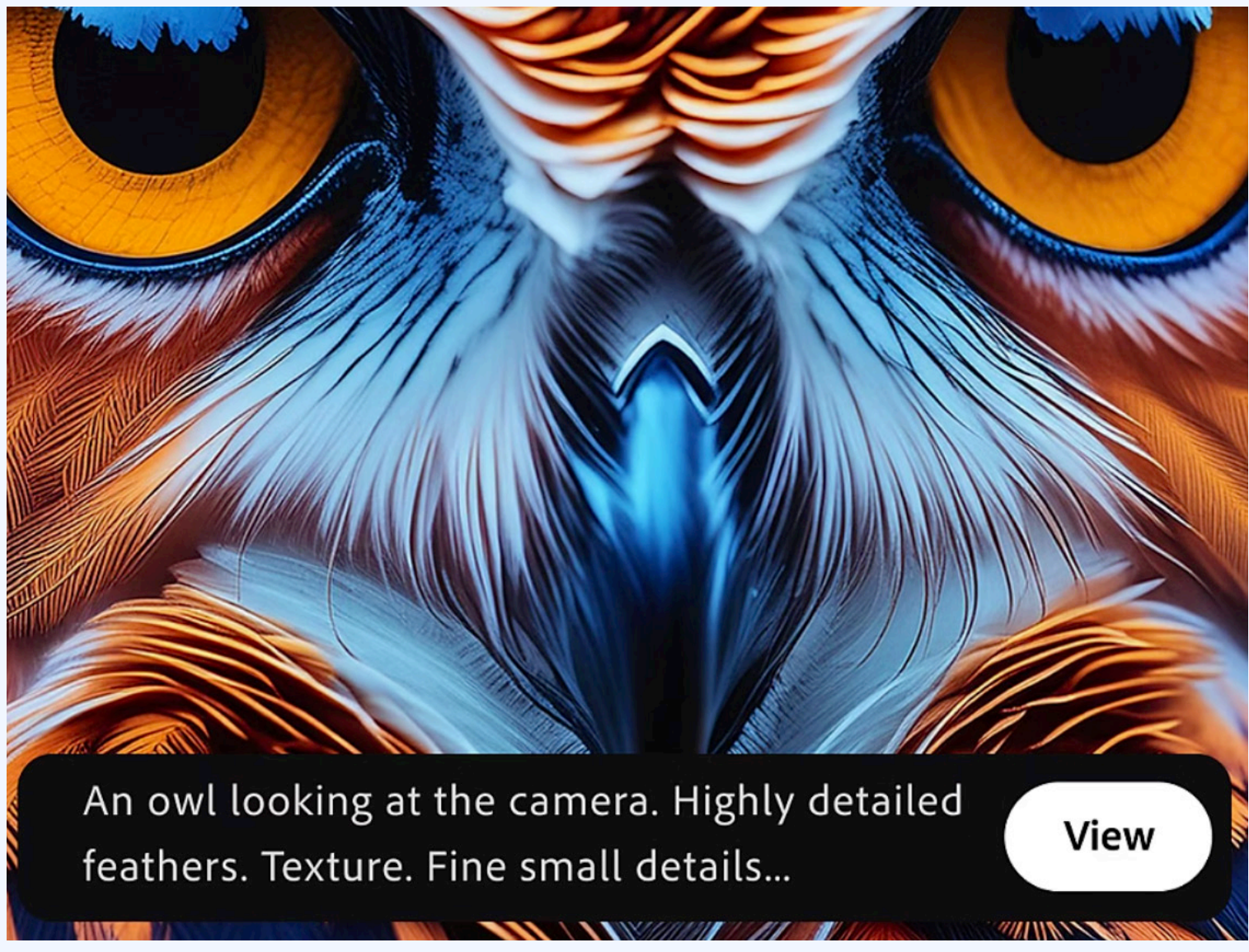

#### **So erstellst du KI-Bilder mit Adobe Firefly**

#### **1. Starte Adobe Firefly**

**Öffne firefly.adobe.com in deinem Webbrowser. Melde dich bei deinem Adobe-Konto an. Wenn du noch kein Konto hast, lege kostenlos ein neues an. Klicke auf Text zu Bild, um den Arbeitsbereich zu öffnen.**

#### **2. Einen Text-Prompt formulieren**

**Beschreibe im Eingabefeld, was auf deinem Bild zu sehen sein soll. Formuliere deine Idee möglichst präzise, z. B. "bunter tropischer Paradiesdschungel mit goldenen Seerosen und rosa Blumen und Libellen, kräftige Farben, Graffiti". (Weitere Anregungen findest du auf der Startseite des Features "Text zu Bild". Positioniere den Cursor auf einem der Beispielbilder, um den Prompt zu sehen, mit dem das Bild generiert wurde.)**

#### **3. Ein Bild generieren**

**Wenn du mit deiner Texteingabe zufrieden bist, klicke auf "Generieren". Nach wenigen Sekunden werden 4 Ergebnisse angezeigt. Wenn dir welche davon gefallen, kannst du sie über die Icons rechts oben als Bilddatei herunterladen oder als Favoriten speichern. (Deine Favoriten kannst du über das Hauptmenü der Startseite von Firefly abrufen.)**

Die neue "Structure Reference" Funktion in Adobe Firefly **ermöglicht es dir, die Struktur eines vorhandenen Bildes auf neu generierte Bilder zu übertragen. Du kannst ein bestehendes Bild als strukturelle Referenzvorlage verwenden und mehrere Bildvarianten mit demselben Layout erstellen. Damit entfällt der mühsame Prozess, den perfekten Prompt zu formulieren, um ein Ergebnis zu erhalten, das deiner Vorstellung entspricht.**

#### **4. Verfeinern, überarbeiten und neu generieren**

**Durch die Kombination von "Structure Reference" mit Ad**obes "Style Reference" – einer weiteren Firefly-Funktion im **Text-to-Image-Modul, die einen Stilreferenz-Bild verwendet und auf deinen Prompt anwendet – kannst du sowohl die Struktur als auch den Stil eines Bildes referenzieren, um deine Ideen schnell zum Leben zu erwecken. Diese Funktionen bieten zusammen ein neues Maß an kreativer Kontrolle und visuelle Qualität auf höchstem Niveau.**

#### **7. Anwendungsbeispiele für "Structure Reference"**

**Experimentiere mit den Einstellungen, um verschiedene Variationen zu erstellen. Im Bedienfeld auf der rechten Seite kannst du Seitenverhältnis, Inhaltstyp oder Kamerawinkel anpassen. Du kannst auch deinen ursprünglichen Prompt ergänzen und ganz neue Bilder generieren. Tipp:** 

**Speichere Bilder, die dir gefallen, bevor du neue erstellst!**

#### **5. mit Struktur Referenz experimentieren**

#### **6. Coole Kombi für viel Kreativität**

**Gestalte einen ganzen Raum neu, indem du ein Bild oder eine Skizze eines vorhandenen Raums hochlädst und auf "Generieren" klickst.** 

**Koloriere Schwarz-Weiß-Bilder und Strichzeichnungen und erstelle ein völlig neues Motiv, das nichts mit dem Referenzbild zu tun hat, während die gleiche Struktur beibehalten wird.**

**Verwandle eine Kinderzeichnung in ein cooles Bild oder ändere den Stil eines Bildes – von Malerei zu fotorealistisch oder umgekehrt. Erwecke Zeichnungen zum Leben, indem du sie mit zusätzlicher Tiefe, Textur, Beleuchtung, Farbe und anderen Elementen fotorealistisch machst. Wir haben im Workshop einen Buchstaben zum Leben erweckt und ihn in rosa Schleim getaucht oder zum Brennen gebracht!**

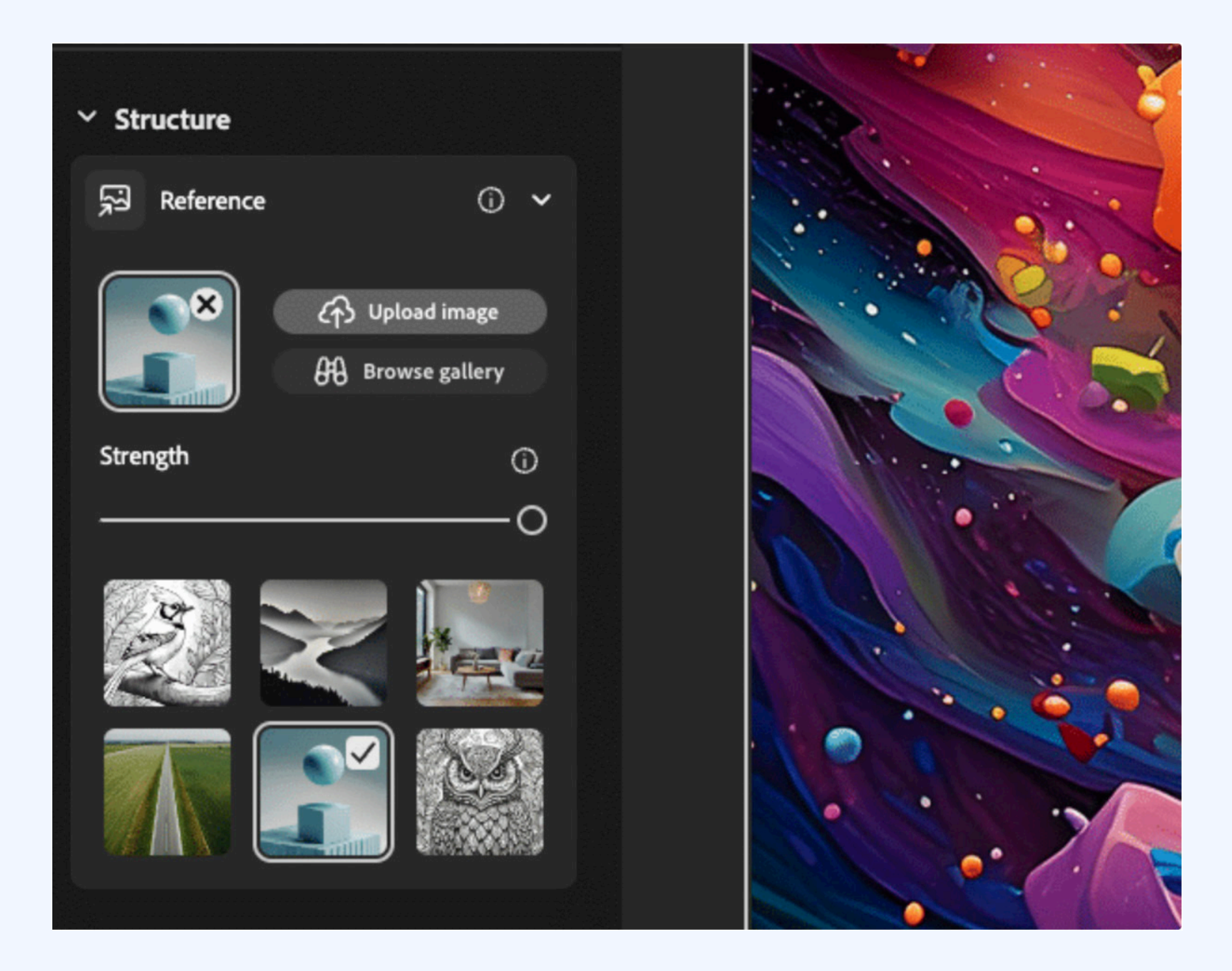

**Anstatt durch Ausprobieren den perfekten Prompt zu finden, kannst du einfach ein Referenzbild verwenden und die gewünschte Struktur auf neue Bilder übertragen. Das spart Zeit und Mühe bei der Erstellung von Bildern, die deinen Vorstellungen entsprechen.**

#### **So erstellst du KI-Bilder mit Adobe Firefly**

#### **8. gute KI-Texteingabe verfasst, um außergewöhnliche und relevante Inhalte zu generieren**

**Texteingaben sind Anweisungen an die KI zum Ausführen einer Aufgabe oder zum Generieren eines Outputs. Sie spielen eine entscheidende Rolle dabei, das Verhalten der KI zu steuern und die Qualität und Relevanz ihrer Reaktionen zu beeinflussen. Verfasse beschreibende Texteingaben, um außergewöhnliche und lebendige Bilder zu generieren. Wenn dir das Ergebnis nicht gefällt, formuliere deine Eingabe neu, damit das Ergebnis deinen Vorstellungen näher kommt.**

**Hier noch ein paar hilfreiche Tipps zum Prompten mit Adobe Firefly:**

#### **Sei konkret**

**Verwende in deiner Texteingabe mindestens drei Wörter**  und vermeide Wörter wie "generieren" oder "erstellen". **Nutze einfache, direkte Sprache, nenne ein Motiv und beschreibe dieses anhand von deskriptiven Wörtern und Schlüsselwörtern.**

- **Bsp. 1: Eine flauschige Katze, die auf einem Fensterbrett sitzt und auf eine Stadtlandschaft blickt**
- **Bsp. 2: Drei Wasserfälle hintereinander in einer fantastischen außerirdischen Landschaft**
- **Bsp. 3: Die überfüllte Werkstatt eines Zeitreisenden mit unterschiedlichsten futuristischen Gadgets und his torischen Artefakten**

#### **Sei aussagekräftig**

**Wenn du etwas beschreiben kannst, kannst du es erstellen. Und je aussagekräftiger du etwas beschreibst, desto unendlicher sind die Möglichkeiten. Lasse deiner Fantasie freien Lauf und deine Ideen sprudeln.**

- **gen, weißes Kleid, Blumenfeld, realistisches Bild blaues Wasser, üppiges Grün und leuchtende exotsche Früchte, realistisch**
- 
- **Bsp. 1: Frau mit langen, wallenden Haaren und blauen Au-Bsp. 2: Ein tropisches Inselparadies, unberührtes türkis**
- **Bsp. 3: Steampunk-U-Boot, das unter Wasser an biolumineszenten Meereskreaturen vorbeifährt**

#### **Sei originell**

**Lasse Firefly einzigartige Ergebnisse hervorbringen, in dem du ganz natürlich beschreibst, was du erreichen willst, auch welches Gefühl das Bild vermitteln soll, welchen Stil und welche Beleuchtung es haben soll und mehr.**

**Bsp. 1: Ruhiger Strand bei Sonnenuntergang, sanfte Wellen, Palmen Bsp. 2: Ferne Galaxie voller bunter Nebel, funkelnde Sterne Bsp. 3.: Stilvolle burgunderrote High Heels, futuristisches Design mit lichtdurchlässigen Materialien und aufwendigen Details aus Metall**

#### **Sei einfühlsam**

**Schaffe einfühlsame Kreationen, um alle Störfaktoren zu überwinden und deine Zielgruppe zu erreichen. Überlege dir, was für sie wichtig ist. Mit Worten wie Liebe, Sanftheit und Verspieltheit kannst du ein herzerwärmendes Bild erzeugen, während du mit Worten wie stark, kraftvoll und erhebend ein inspirierendes Bild erstellst.**

- **Bsp. 1: Ein einsamer Mann, der am Rande einer trostlosen Klippe steht und eine riesige, karge Landschaft überblickt, schlicht**
- **Bsp. 2: Zärtlicher Moment, in dem ein Kind in einem innigen Gespräch mit seinen alten Großeltern vertieft ist, Liebe, Weisheit**

**Bsp. 3: Ein fröhlicher Jahrmarkt voller farbenfroher Ballons, temperamentvoller Darsteller, Dekorationen in Regenbogenfarben, Orange, Lila**

**Generative KI bietet Flexibilität, mit der du über die Grenzen deiner Vorstellungskraft hinaus kreativ werden kannst. Du kannst so lange deine Texteingaben ändern und mit den KI-Optionen experimentieren, bis du das gewünschte Ergebnis erzielt hast.**

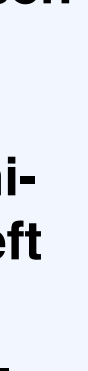

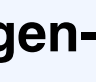

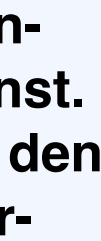

## **Links zu Tutorials und weiteren Materialien**

#### **Hier noch ein paar nützliche Links und Tutorials um tiefer in Firefly einzutauchen**

**Von Adobe Community Experten**

**Crashkurs: Struktur-Referenz in Adobe Firefly mit Tim Möbest https://www.youtube.com/watch?v=ASEHxAm0\_-c**

**How To Use Adobe Firefly Structure Reference | Quick Tutorial https://www.youtube.com/watch?v=sqcsj61BtBE**

**Tutorials für Mockups und Struktur Referenzen**

**Adobe Firefly V3: A Complete 3D Tutorial https://www.youtube.com/watch?v=Rkq\_eDeGIMw**

**Flower Effect On Text Using Adobe Illustrator & Firefly https://www.youtube.com/watch?v=TKCQeVlZ1ls**

**How to turn your typography into Ketchup Texture using Adobe Illustrator and Adobe Firefly AI https://www.youtube.com/watch?v=lLjw7u-5VNs**

**Adobe Live YouTube**

#### **https://www.youtube.com/@AdobeLiveCommunity**

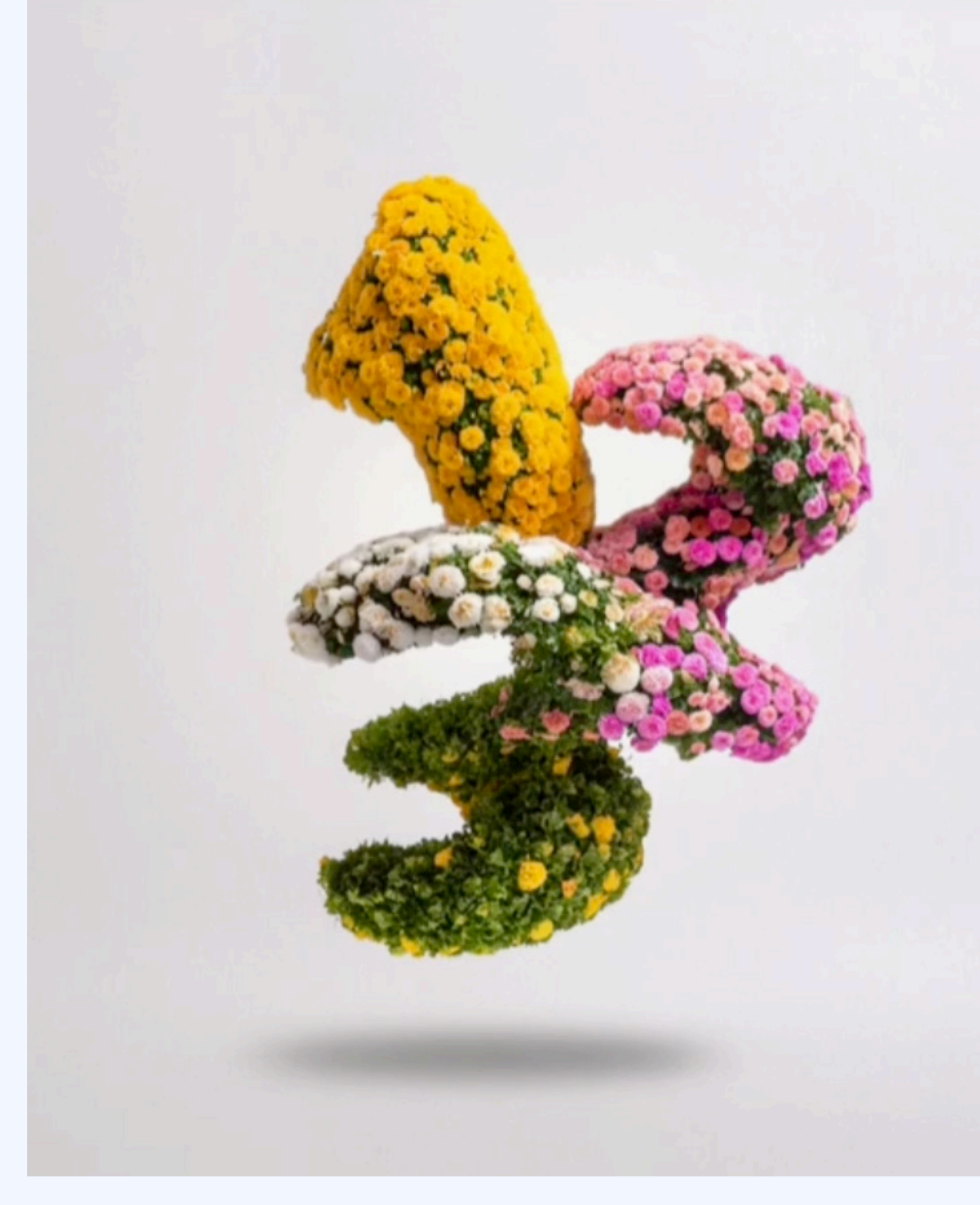

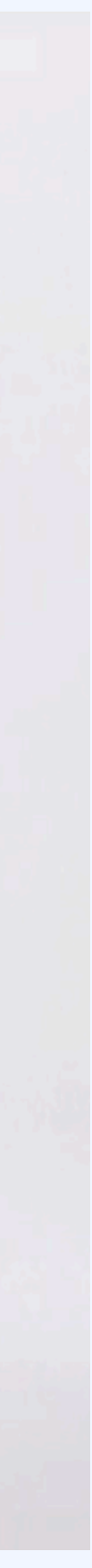

### **EVERYDAY A.I. – TOOLS IN USE**

**Kollaborative Kreativität mit Adobe Firefly**

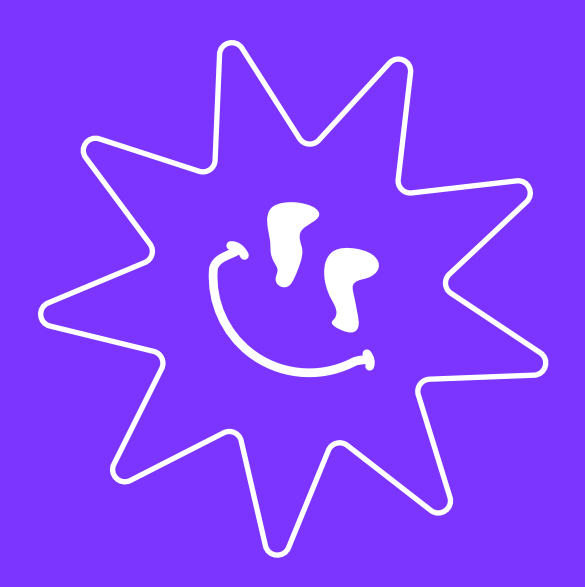

## **Have Fun!**

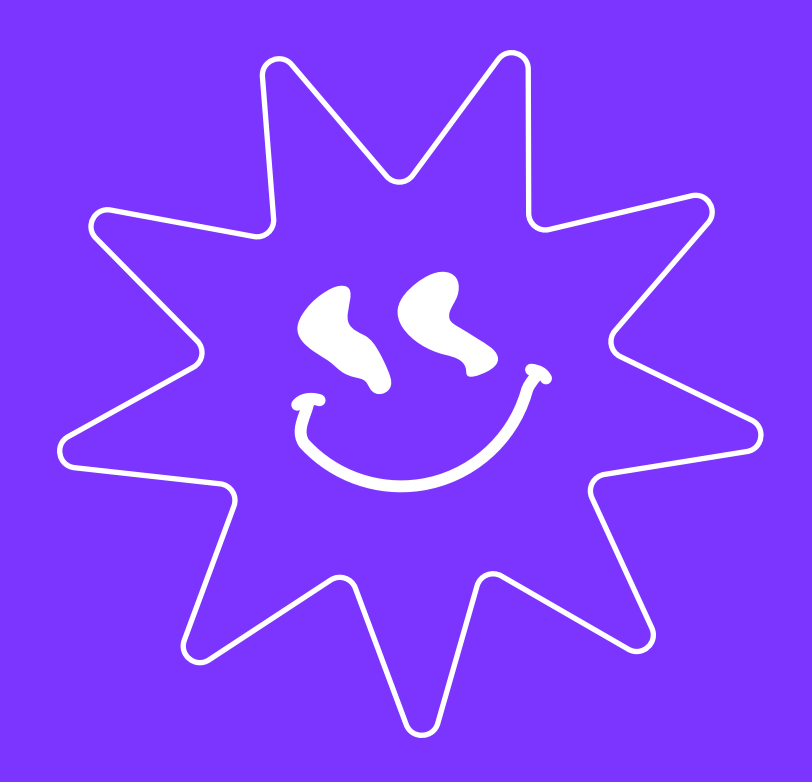